# **Allgemeines**

**Zeitkorrektur-Anträge** werden verwendet, um vergessene, versäumte oder aufgrund anderer Umstände nicht getätigte Buchungen nachzuholen.

Der Benutzer muss Datum und Zeitraum der Korrekturbuchung in das Formular eintragen.

Möchte man Zeit nachträglich einbuchen, dann ist der **Fehlgrund** "Anwesend" anzugeben. Das Feld "Bemerkung" dient zur Erfassung eines Textes, der dem Entscheidenden die Bearbeitung erleichtern soll. Der in diesem Feld eingetragene Text erscheint später zusammen mit den Antragsdetails in der Liste [Offene](http://personalwolke.at/daisy/personalwolke-default/Time-Base/Workflow/wf_getMyOpenRequests.act.html) [Anträge](http://personalwolke.at/daisy/personalwolke-default/Time-Base/Workflow/wf_getMyOpenRequests.act.html)<sup>1</sup> (zu finden unter dem Menüpunkt Workflow) beim Antragsteller und in der Liste [Offene Aufgaben](http://personalwolke.at/daisy/personalwolke-default/Time-Base/Workflow/wf_getMyToDos.act.html)<sup>2</sup> beim Genehmiger (Vorgesetzter).

Mögliche Fehlgründe für eine Zeitkorrektur sind:

- Anwesend (z.B.: bei vergessener Buchung am Beginn des Arbeitstages)
- Arzt
- Dienstgang
- Telearbeit
- diverse Fehlzeiten

Die Schaltfläche "**Journal einblenden**" dient hier als mögliche Hilfe beim Ausfüllen des Antrages, das [Monatsjournal](http://personalwolke.at/daisy/personalwolke-default/Time-Base/Info/ta_getJournal.act.html)<sup>3</sup> wird eingeblendet. Korrekturanträge können auch direkt aus dem Monatsjournal heraus gestellt werden.

Der Antrags-Prozess wird über einen Klick auf die Schaltfläche "**Prozess starten**" gestartet und der Antrag zur Genehmigung an den Vorgesetzten geschickt. Dieser findet den Zeitkorrektur-Antrag unter dem Menüpunkt **Workflow** - [Offene Aufgaben](http://personalwolke.at/daisy/personalwolke-default/Time-Base/Workflow/wf_getMyToDos.act.html)<sup>4</sup>.

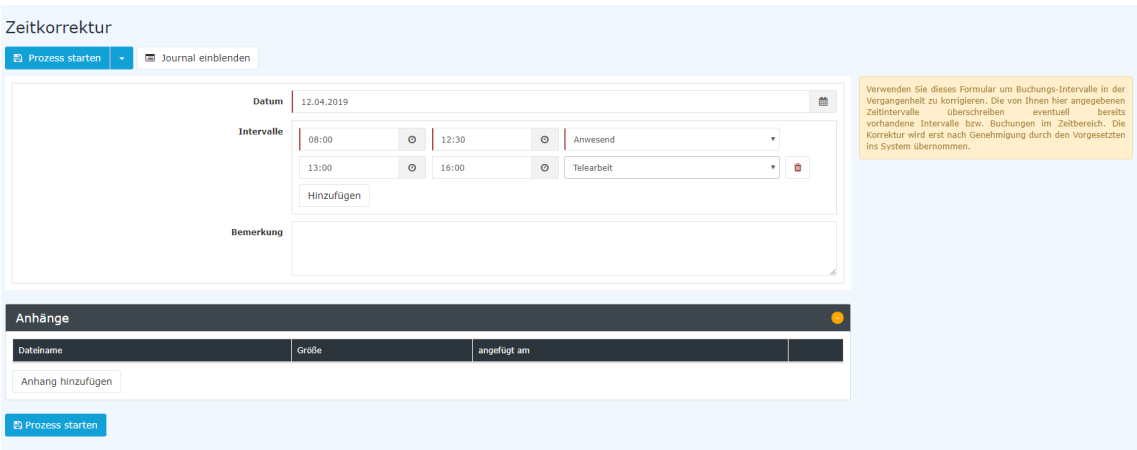

*(In diesem Beispiel wird ein Zeitkorrektur Antrag für den 12.04.2019 gestellt. Der Mitarbeiter hat generell vergessen zu buchen und erstellt daher den Antrag für 08:00-12:30 und 13:00-16:00 Uhr. In der ersten Zeitspanne war er anwesend, während er in der zweiten Periode Telearbeit geleistet hat.)*

Nach dem Starten des Prozesses wird man zur Übersicht **Offene Anträge** weitergeleitet und sieht dort alle eigenen offenen Anträge chronologisch geordnet nach dem Zeitpunkt der Erstellung (nähere Informationen siehe [Offene Anträge](http://personalwolke.at/daisy/personalwolke-default/Time-Base/Workflow/wf_getMyOpenRequests.act.html)<sup>5</sup>).

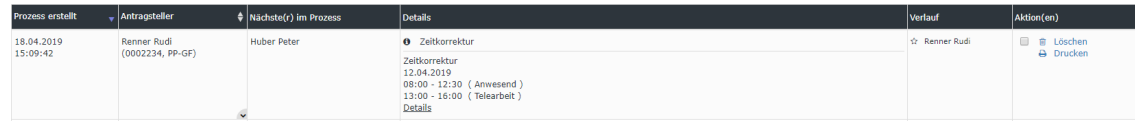

Achtung: Falls für den aktuellen Tag eine Zeitkorrektur gestellt wird, muss bereits eine Buchung an dem Tag vorhanden sein, sonst ist keine Korrektur möglich.

# **Genehmigungsweg**

*Antragsteller* --> **Vorgesetzter** zur Genehmigung

# **Korrekturen - Prinzip: Überschreiben (gilt für alle Anträge, die gestellt werden können)**

Die Zeitkorrekturen werden nach dem Prinzip des Überschreibens angewandt:

Neue Buchungsintervalle sind stärker als bestehende Intervalle. Bei Überschneidung werden die bestehenden Intervalle gelöscht bzw. gekürzt. Die nachfolgende Grafik stellt dieses Prinzip dar. Es zeigt bestehende Buchungsintervalle eines Tages, welche durch eine nachträgliche Buchung korrigiert werden.

#### Bestehendes Intervall

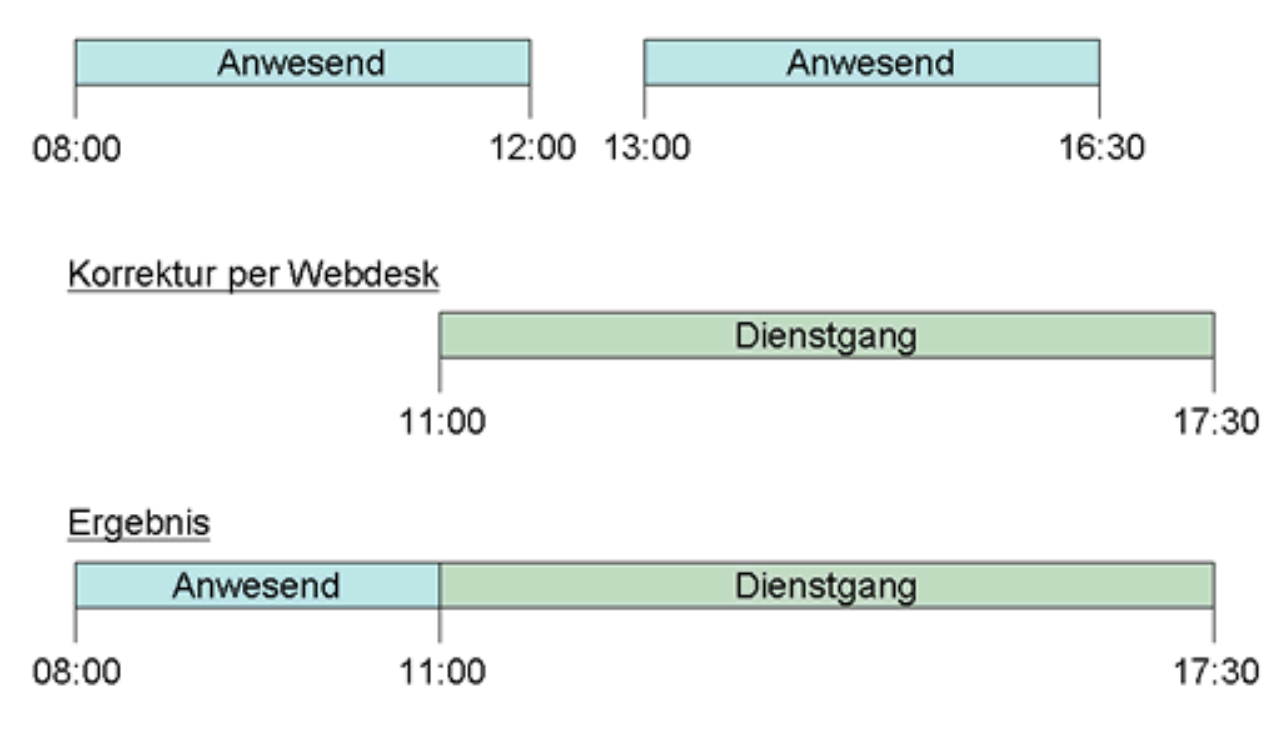

# **Felder**

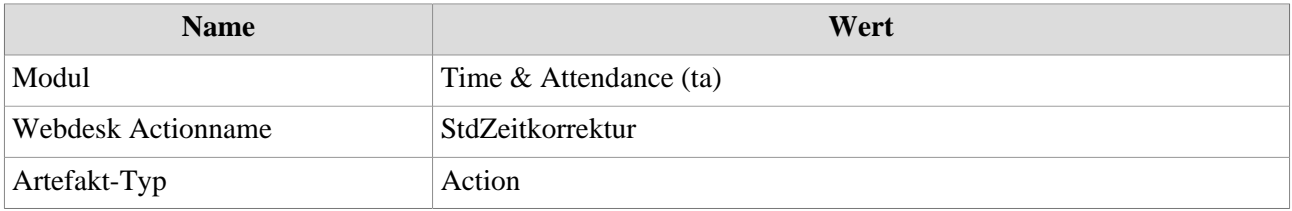

1. /daisy/personalwolke-default/Time-Base/Workflow/wf\_getMyOpenRequests.act.html

2. /daisy/personalwolke-default/Time-Base/Workflow/wf\_getMyToDos.act.html

3. /daisy/personalwolke-default/Time-Base/Info/ta\_getJournal.act.html

4. /daisy/personalwolke-default/Time-Base/Workflow/wf\_getMyToDos.act.html

5. /daisy/personalwolke-default/Time-Base/Workflow/wf\_getMyOpenRequests.act.html